# CHAPTER 7 Android, Where's My Car?

You parked as close to the stadium as you possibly could, but when the concert ends, you don't have a clue where your car is. Your friends are equally clueless. Fortunately, you haven't lost your Android phone, which never forgets anything, and you remember you have the hot new app, Android, Where's My Car? With this app, you click a button when you park your car, and the Android uses its location sensor to record the car's GPS coordinates and address. Later, when you reopen the app, it gives you directions from where you currently are to the saved location—problem solved!

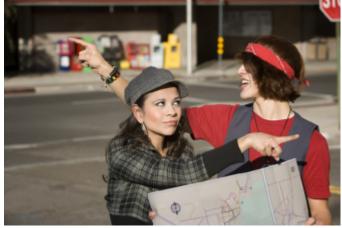

# What You'll Learn

This app covers the following concepts:

- Determining the location of the Android device by using the LocationSensor component.
- Persistently recording data in a database directly on the device by using TinyDB.
- Using the WebViewer component to open Google Maps from your app and show directions from one location to another.

# **Getting Started**

Connect to the App Inventor website and start a new project. Since project names can't have spaces, name it "AndroidWhere". Set the screen's title to "Android, Where's My Car?" Connect your device or emulator for live testing.

# **Designing the Components**

The user interface for Android, Where's My Car? consists of labels to show your current and remembered locations, and buttons to record a location and show directions to it. You'll need some labels that just show static text; for example, GPSLabel will provide the text "GPS:" that appears in the user interface. Other labels, such as CurrentLatLabel, will display data from the location sensor. For these labels, you'll provide a default value, (0,0), which will change as the GPS acquires location information.

You'll also need three non-visible components: a LocationSensor for obtaining the current location, a TinyDB for storing locations persistently, and a WebViewer for displaying Google Maps directions between the current and stored locations.

You can build the components from the snapshot of the Component Designer in *Figure 7-1*.

| Viewer                                                                                                    | Components                                                                                                    | Properties                                                                                                    |
|----------------------------------------------------------------------------------------------------|----------------------------------------------------------------------------------------------------|----------------------------------------------------------------------------------------------------|
| Oisplay hidden components in Viewer         Image: Components in Viewer         Image: Components in V | <ul> <li>Screen1</li> <li>CurrentHeaderLabel</li> <li>HorizontalArrangemen</li> <li>CurrentAddressLabe</li> <li>CurrentAddressDatz</li> <li>CurrentAddressDatz</li> <li>HorizontalArrangemen</li> <li>GPSLabel</li> <li>CurrentLatLabel</li> <li>CommaLabel</li> <li>CurrentLongLabel</li> <li>RememberedHeaderLa</li> <li>HorizontalArrangemen</li> <li>RememberedHeaderLa</li> <li>HorizontalArrangemen</li> <li>RememberedAddres</li> <li>HorizontalArrangemen</li> <li>RememberedAddres</li> <li>HorizontalArrangemen</li> <li>RememberedAddres</li> <li>MermemberedGPSLa</li> <li>RememberedLatLab</li> </ul> | Properties<br>WebViewer1<br>FollowLinks<br>✓<br>HomeUrl<br>PromptforPermission<br>✓<br>UsesLocation<br>✓<br>Visible<br>showing \$<br>Width<br>Automatic |
| Non-visible components                                                                                                    | Rename Delete                                                                                                    |                                                                                                    |

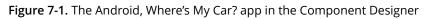

You'll need the components in *Table 7-1*.

| Component type        | Palette<br>group | What you'll name it     | Purpose                                     |
|-----------------------|------------------|-------------------------|---------------------------------------------|
| Label                 | User Interface   | CurrentHeaderLabel      | Display the header "Your current location". |
| HorizontalArrangement | Layout           | HorizontalArrangement1  | Arrange the address info.                   |
| Label                 | User Interface   | CurrentAddressLabel     | Display the text "Address:".                |
| Label                 | User Interface   | CurrentAddressDataLabel | Display dynamic data: the current address.  |
| HorizontalArrangement | Layout           | HorizontalArrangement2  | Arrange the GPS info.                       |
| Label                 | User Interface   | GPSLabel                | Display the text "GPS:".                    |
| Label                 | User Interface   | CurrentLatLabel         | Display dynamic data: the current latitude. |
| Label                 | User Interface   | CommaLabel              | Display ",".                                |

### Designing the Components

| Component type | Palette<br>group | What you'll name it        | Purpose                                         |
|----------------|------------------|----------------------------|-------------------------------------------------|
| Label          | User Interface   | CurrentLongLabel           | Display dynamic data: the current longitude.    |
| Button         | User Interface   | RememberButton             | Click to record the current location.           |
| Label          | User Interface   | HorizontalArrangement2     | Arrange remembered address info.                |
| Label          | User Interface   | RememberedAddressLabel     | Display the text<br>"Remembered Place".         |
| Label          | User Interface   | RememberedAddressDataLabel | Display dynamic data: the remembered address.   |
| Label          | User Interface   | RememberedGPSLabel         | Display the text "GPS".                         |
| Label          | User Interface   | RememberedLatLabel         | Display dynamic data: the remembered latitude.  |
| Label          | User Interface   | Comma2Label                | Display ",".                                    |
| Label          | User Interface   | RememberedLongLabel        | Display dynamic data: the remembered longitude. |
| Button         | User Interface   | DirectionsButton           | Click to show the map.                          |
| LocationSensor | Sensors          | LocationSensor1            | Sense GPS info.                                 |
| TinyDB         | Storage          | TinyDB1                    | Store the remembered location persistently.     |
| WebViewer      | User Interface   | WebViewer1                 | Show directions.                                |

Set the properties of the components in the following way:

- Set the Text property for the labels with fixed text as specified in *Table 7-1*.
- Set the Text property of the labels for dynamic GPS data to "0.0".
- Set the Text property of the labels for dynamic addresses to "unknown".
- Uncheck the Enabled property of the RememberButton and DirectionsButton.
- Uncheck the Screen.Scrollable property so that the WebViewer will fit on the screen.

# **Adding Behaviors to the Components**

You'll need the following behaviors for this app:

- When the LocationSensor gets a reading, place the current location data into the appropriate labels of the user interface. This will let the user know the sensor has read a location and is ready to remember it.
- When the user clicks the RememberButton, copy the current location data into the labels for the remembered location. You'll also need to store the remembered location data so that it will be there if the user closes and relaunches the app.
- When the user clicks the DirectionsButton, launch Google Maps in the WebViewer so that it shows directions to the remembered location.
- When the app is relaunched, load the remembered location from the database into the app.

#### **DISPLAYING THE CURRENT LOCATION**

The LocationSensor.LocationChanged event occurs not just when the device's location changes, but also when the sensor first gets a reading. Sometimes that first reading will take a few seconds, and sometimes you won't get a reading at all if the sight lines to GPS satellites are blocked (and depending on the device settings). For more information about GPS and LocationSensor, see *Chapter 23*.

When you do get a location reading, the app should place the data into the appropriate labels. *Table 7-2* lists all the blocks you'll need to do this.

| Block type                             | Drawer                                 | Purpose                                                                                |
|----------------------------------------|----------------------------------------|----------------------------------------------------------------------------------------|
| LocationSensor1.LocationChanged        | LocationSensor1                        | This is the event handler that is triggered when the phone receives a new GPS reading. |
| set<br>CurrentAddressDataLabel.Text to | CurrentAddressDataLabel                | Place the new data into the label for the current address.                             |
| LocationSensor1.CurrentAddress         | LocationSensor1                        | This property gives you a street address.                                              |
| set CurrentLatLabel.Text to            | CurrentLatLabel                        | Place the latitude into the appropriate label.                                         |
| get latitude                           | Drag out from<br>LocationChanged event | Pluginto set<br>CurrentLatLabel.Text to.                                               |
| set CurrentLongLabel.Text to           | CurrentLongLabel                       | Place the longitude into the appropriate label.                                        |
| value longitude                        | Drag out from<br>LocationChanged event | Pluginto set<br>CurrentLongLabel.Text to.                                              |

Table 7-2. Blocks for getting a location reading and displaying it in the app's UI

| Block type                    | Drawer         | Purpose                                    |
|-------------------------------|----------------|--------------------------------------------|
| set RememberButton.Enabled to | RememberButton | Remember the reading for current location. |
| true                          | Logic          | Pluginto set<br>RememberButton.Enabled to. |

### How the blocks work

*Figure 7-2* illustrates that latitude and longitude are parameters of the LocationChanged event. You can grab get references to event parameters by mousing over them. CurrentAddress is not an argument; rather, it's a property of the LocationSensor, so you grab it from LocationSensor's drawer. The LocationSensor does some additional work for you by calling Google Maps to get a street address corresponding to the GPS location.

This event handler also enables the RememberButton. We initialized it as disabled (unchecked) in the Component Designer because there is nothing for the user to remember until the sensor gets a reading, so now we'll program that behavior.

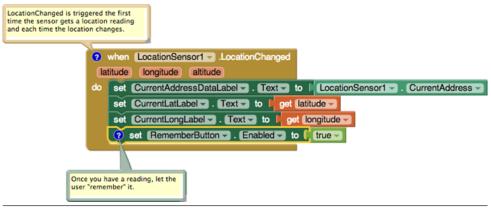

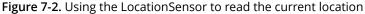

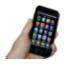

**Test your app** You probably want to walk around to test this app. So you'll need to build the the app and install it to your phone by selecting Build -> App (provide QR code for .apk). When you run the app, you should see some GPS data appear and the RememberButton enabled. If you don't get a reading, check your Android settings for Location & Security and try going outside. For more information, see Chapter 23.

### **RECORDING THE CURRENT LOCATION**

When the user clicks the RememberButton, the most current location data should be placed into the labels for displaying the remembered data. *Table 7-3* shows you which blocks you'll need for this functionality.

Table 7-3. Blocks for recording and displaying the current location

| Block type                                   | Drawer                     | Purpose                                                                    |
|----------------------------------------------|----------------------------|----------------------------------------------------------------------------|
| RememberButton.Click                         | RememberButton             | Triggered when the user clicks<br>"Remember."                              |
| set<br>RememberedAddressDataLabel.Text<br>to | RememberedAddressDataLabel | Place the sensor's address data into the label for the remembered address. |
| LocationSensor1.CurrentAddress               | LocationSensor1            | This property gives you a street address.                                  |
| set RememberedLatLabel.Text to               | RememberedLatLabel         | Place the latitude sensed into the "remembered" label.                     |
| LocationSensor.Latitude                      | LocationSensor1            | Pluginto set<br>RememberedLatLabel.Text<br>to.                             |
| set RememberedLongLabel.Text to              | RememberedLongLabel        | Place the longitude sensed into the<br>"remembered" label.                 |
| LocationSensor.Longitude                     | LocationSensor1            | Plug into set<br>RememberedLongLabel.Text<br>to.                           |
| set DirectionsButton.Enabled to              | DirectionsButton           | Map the remembered place.                                                  |
| true                                         | Logic                      | Pluginto set<br>DirectionsButton.Enabled<br>to.                            |

#### How the blocks work

When the user clicks the RememberButton, the current readings for the location sensor are inserted into the "remembered" labels, as shown in *Figure 7-3*.

| of the UI a | and also remember this data in the<br>so it will be there when the app is re-                                                                                                    |
|-------------|----------------------------------------------------------------------------------------------------|
| do          | when RememberButtonClick<br>set RememberedAddressDataLabel Text - to LocationSensor1 CurrentAddress -<br>set RememberedLatLabel Text - to LocationSensor1 Latitude -<br>set RememberedLongLabel Text - to LocationSensor1 Longitude - |
|             | set DirectionsButton . Enabled to true .                                                                                                    |

Figure 7-3. Placing the current location information in the "remembered" labels

You'll also notice that the DirectionsButton is enabled. This could become tricky, because if the user clicks the DirectionsButton immediately, the remembered location will be the same as the current location, so the map that appears won't provide much in terms of directions. But that's not something anyone is likely to do; after the user moves (e.g., walks to the concert), the current location and remembered location will diverge.

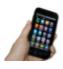

**Test your app** Download the new version of the app to your phone and test again. When you click the *RememberButton*, is the data from the current settings copied into the remembered settings?

### DISPLAYING DIRECTIONS TO THE REMEMBERED LOCATION

When the user clicks the DirectionsButton, you want the app to open Google Maps and then display the directions from the user's current location to the remembered location (e.g., where the car is parked).

The WebViewer component can display any web page, including Google Maps. You'll call WebViewer.GoToURL to open the map, but you want to open a URL that will show directions from the current location to the remembered location.

One way to show directions in Maps is with a URL of the following form: http://maps.google.com/maps?

saddr=37.82557,-122.47898&daddr=37.81079,-122.47710

Type that URL into a browser—can you tell which famous landmark it directs you across?

For this app, you need to build the URL and set its source address (saddr) and destination address (daddr) parameters dynamically (in blocks). You've put text together before in earlier chapters using join; we'll do that here, as well, plugging in

the GPS data for the remembered and current locations. You'll put the URL you build into the parameter slot of WebViewer.GotToURL. *Table 7-4* lists all the blocks you'll need for this.

| Block type                                      | Drawer              | Purpose                                                    |
|-------------------------------------------------|---------------------|------------------------------------------------------------|
| DirectionsButton.Click                          | DirectionsButton    | Triggered when the user clicks "Directions."               |
| WebViewer1.GoToURL                              | WebViewer1          | Set the URL for the map that you want to bring up.         |
| join                                            | Text                | Build a URL from multiple parts.                           |
| text ("http://maps.google.com/maps?<br>saddr=") | Text                | The fixed part of the URL, the source address.             |
| CurrentLatLabel.Text                            | CurrentLatLabel     | The current latitude.                                      |
| text(",")                                       | Text                | Put a comma between the latitude and longitude values.     |
| CurrentLongLabel.Text                           | CurrentLongLabel    | The current longitude.                                     |
| <pre>text("&amp;daddr=")</pre>                  | Text                | The second parameter of the URL, the destination address.  |
| RememberedLatLabel.Text                         | RememberedLatLabel  | The remembered latitude.                                   |
| text(",")                                       | Text                | Put a comma between the values for latitude and longitude. |
| RememberedLongLabel.Text                        | RememberedLongLabel | The remembered longitude.                                  |

Table 7-4. Blocks for recording and displaying the current location

#### How the blocks work

When the user clicks the DirectionsButton, the event handler builds a URL for a map and calls WebViewer.GoToURLto open the map, as shown in *Figure 7-4*. join is used to build the URL for the map.

The resulting URL consists of the Google Maps domain (*http://maps.google.com/maps*) along with two URL parameters, saddr and daddr, which specify the source and destination locations for the directions. For this app, the saddr is set to the latitude and longitude of the current location, and the daddr is set to the latitude and longitude of the location stored for the car.

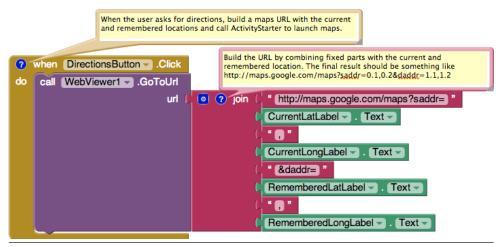

Figure 7-4. Building the URL to use for opening the map in the WebViewer

**Test your app** Download the new version of the app to your phone and test again. When a reading comes in, click the *RememberButton* and then take a walk. When you click the *DirectionsButton*, does the map show you how to retrace your steps? After looking at the map, click the back button a few times. Do you get back to your app?

#### STORING THE REMEMBERED LOCATION PERSISTENTLY

You now have a fully functioning app that remembers a start location and draws a map back to that location from wherever the user current location is. However, if the user "remembers" a location and then closes the app, the remembered data will not be available when the app is reopened. What you really want is for the user to be able to record the location of the car, close the app and go to some event, and then relaunch the app later on to get directions to the recorded location.

If you're already thinking back to the No Texting While Driving app (*Chapter 4*), you're on the right track. You need to store the data *persistently* in a database by using TinyDB. You'll use a scheme similar to the one you used in that app:

- 1. When the user clicks the RememberButton, store the location data to the database.
- 2. When the app launches, load the location data from the database into a variable or property.

You'll start by modifying the RememberButton.Click event handler so that it stores the remembered data. To store the latitude, longitude, and address, you'll need three calls to TinyDB.StoreValue. *Table 7-5* lists the additional blocks you'll need.

| Block type                       | Drawer          | Purpose                                                                                                    |
|----------------------------------|-----------------|----------------------------------------------------------------------------------------------------|
| TinyDB1.StoreValue(3)            | TinyDB          | Store the data in the device database.                                                                          |
| text ("address")                 | Text            | Plug this into the "tag" socket of <b>TinyDB1.StoreValue</b> .                                                  |
| LocationSensor1.CurrentAddress   | LocationSensor1 | The address to store persistently; plug this into the "value" socket of TinyDB1.StoreValue.                     |
| text ("lat")                     | Text            | Plug this into the "tag" socket of the second<br>TinyDB1.StoreValue.                                            |
| LocationSensor1.CurrentLatitude  | LocationSensor1 | The latitude to store persistently; plug this into the "value" socket of the second <b>TinyDB1.StoreValue</b> . |
| text("long")                     | Text            | Plug this into the "tag" socket of the third<br>TinyDB1.StoreValue.                                             |
| LocationSensor1.CurrentLongitude | LocationSensor1 | The longitude to store persistently; plug this into the "value" socket of the third<br>TinyDB1.StoreValue.      |

 Table 7-5. Blocks for recording and displaying the current location

### How the blocks work

As shown in *Figure 7-5*, TinyDB1.StoreValue copies the location data from the LocationSensor properties into the database. As you might recall from No Texting While Driving, the StoreValue function has two arguments, the *tag* and the *value*. The tag identifies the data that you want to store, and the value is the actual data that you want saved—in this case, the LocationSensor data.

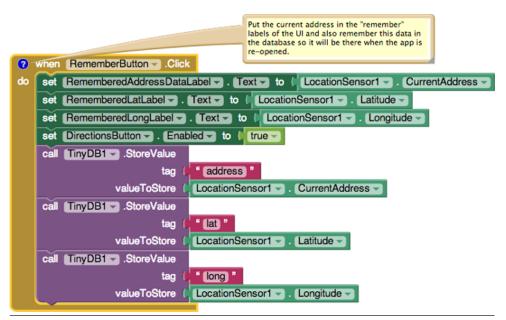

Figure 7-5. Storing the remembered location data in a database

#### **RETRIEVING THE REMEMBERED LOCATION WHEN THE APP LAUNCHES**

You store data in a database so that you can recall it later. In this app, if a user stores a location and then closes the app, you want to retrieve that information from the database and show it when the user relaunches the app.

As discussed in previous chapters, the Screen.Initialize event is triggered when your app launches. Retrieving data from a database is a very common thing to do on startup, and it's exactly what we want to do for this app.

You'll use the TinyDB.GetValue function to retrieve the stored GPS data. Because you need to retrieve the stored address, latitude, and longitude, you'll need three calls to GetValue. As with No Texting While Driving, you'll need to check if there is indeed data available (if it's the first time you're launching your app, TinyDB.GetValue will return an empty text).

As a challenge, see if you can create these blocks and then compare your creation to the blocks shown in *Figure 7-6*.

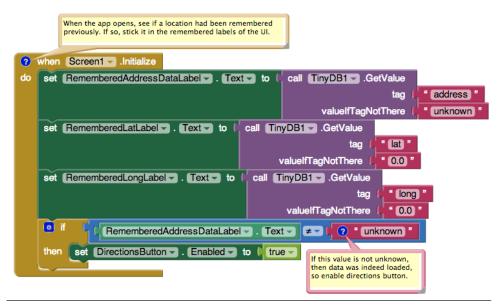

**Figure 7-6.** When the app launches, load in the remembered location from the database

### How the blocks work

To understand these blocks, envision two use cases: a user opening the app the first time, and the user opening it later, after previously recording location data. The first time the user opens the app, there won't be any location data in the database to load. On successive launches, if there is data stored, you want to load the previously stored location data from the database.

The blocks call TinyDB1.GetValue three times, once for each of the data fields you stored previously: "address", "lat", and "long". The valueIfTagNotThere parameter is set to a default value for each so that if there isn't data yet in the database, the labels will be set to the default values (the same as they were set in the designer).

The if block is used to determine if the DirectionsButton should be enabled. It should be if data was indeed retrieved from the database. The test used is to compare the RememberedAddressDataLabel to its default value, unknown. If it is not unknown, it must have been replaced with some remembered address.

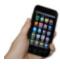

**Test your app** Download the new version of the app to your phone and test again. Click the *RememberButton* and make sure the readings are recorded. Then close the app and reopen it. Does the remembered data appear?

# The Complete App: Android, Where's My Car?

Figure 7-7 shows the final blocks for the complete Android, Where's My Car? app.

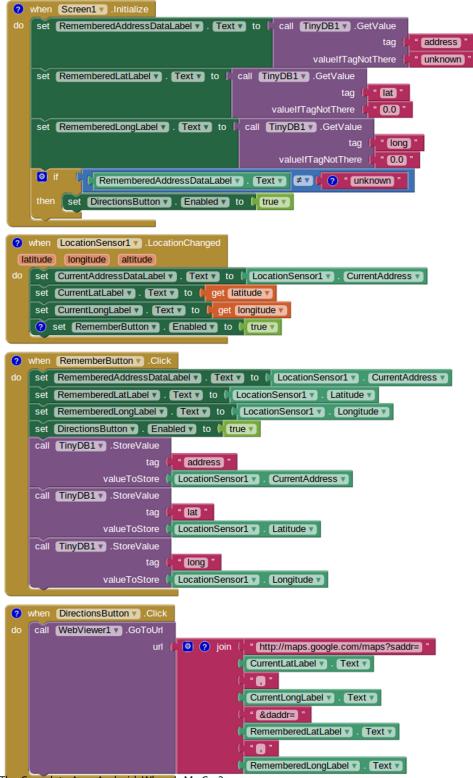

The Complete App: Android, Where's My Car?

### Variations

Here are some variations you can experiment with:

- Create Android, Where Is Everyone?, an app that lets a group of people track one another's whereabouts. Whether you're hiking in the woods or become separated at the park, this app could help save time and possibly even lives. The data for this app is shared, so you'll need to use a web database and the TinyWebDB component instead of TinyDB. See *Chapter 22* for more information.
- Create a Breadcrumb app that tracks your whereabouts by recording each location change in a list. You should only record a new breadcrumb if the location has changed by a certain amount, or a certain amount of time has elapsed, because even slight movement can generate a new location reading. You'll need to store the recorded locations in a list. See *Chapter 19* for help.

### Summary

Here are some of the ideas we covered in this tutorial:

- The LocationSensor component can report the user's latitude, longitude, and current street address. Its LocationChanged event is triggered when the sensor gets its first reading and when the reading changes (the device has moved). For more information on the LocationSensor, see *Chapter 23*.
- The WebViewer component displays any web page, including Google Maps. If you want to show directions between GPS coordinates, the URL will be in the following format, but you'd replace the sample data shown here with actual GPS coordinates:

http://maps.google.com/maps/?saddr=0.1,0.1&daddr=0.2,0.2

- You use join to piece together (concatenate) separate text items into a single text object. You can use it to concatenate dynamic data with static text. With the Maps URL, the GPS coordinates are the dynamic data.
- Using TinyDB, you can store data persistently in the phone's database. Whereas the data in a variable or property is lost when an app closes, data stored in the database can be loaded each time the app is opened. For more information on TinyDB and databases, see *Chapter 22*.